## **Configuración de cuenta de correo @upm.es en Office 365**

Al Iniciar Outlook por primera vez solicita el nombre de un perfil.

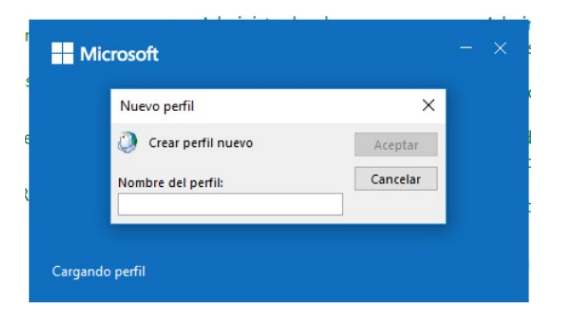

NOTA: Para las cuentas de correo [nombre@upm.es](mailto:nombre@upm.es) **NO SE DEBE CONFIGURAR AQUÍ**, ya que no permite cambiar la credencial de validación en el servidor de correo, tanto para POP como IMAP, por lo que se debe cancelar.

Para configurar las cuentas **[nombre@upm.es](mailto:nombre@upm.es)** debemos ir a **Panel de Control** y seleccionar el icono **"Mail"**

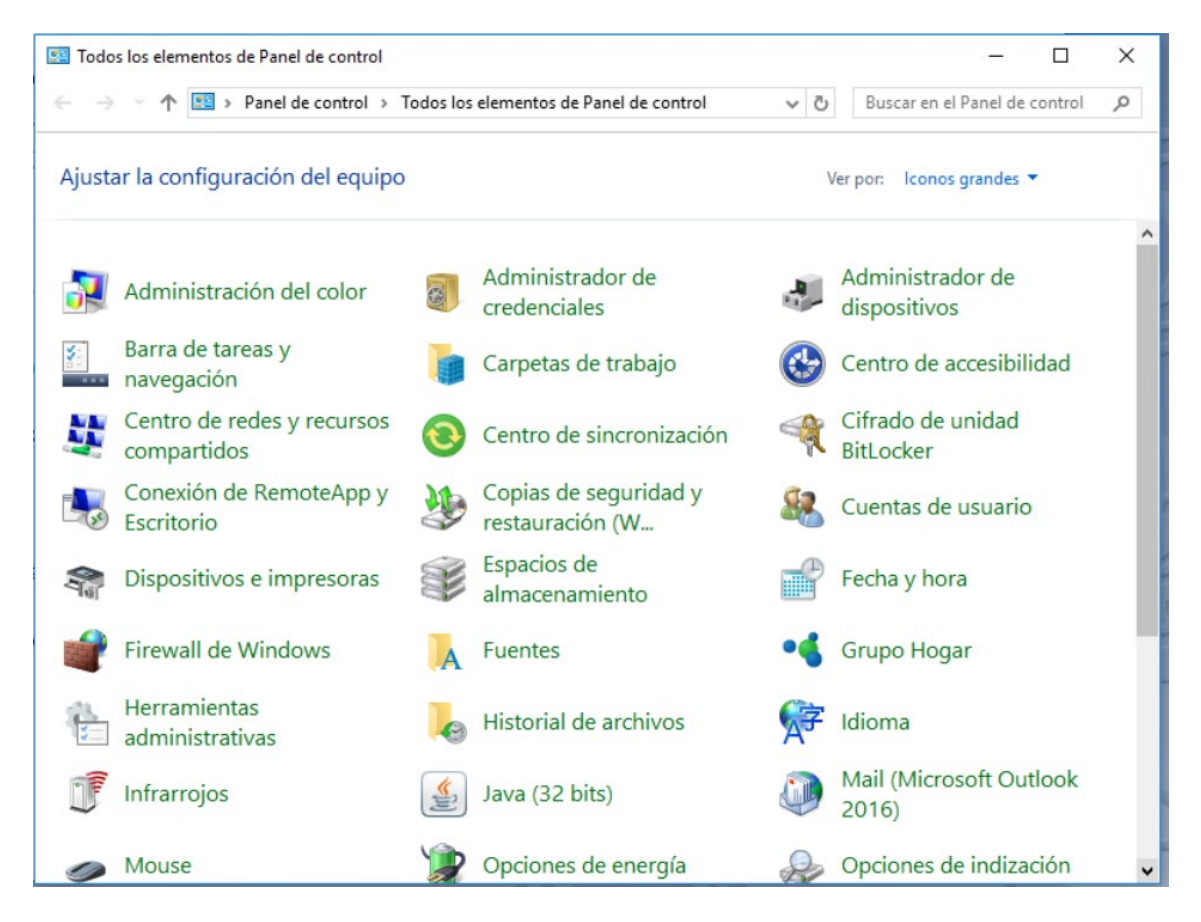

Suponemos que es la primera instalación y por lo tanto presentará una ventana para crear un perfil de coreo, en esta ventana se pulsará sobre el botón **"Agregar…"**

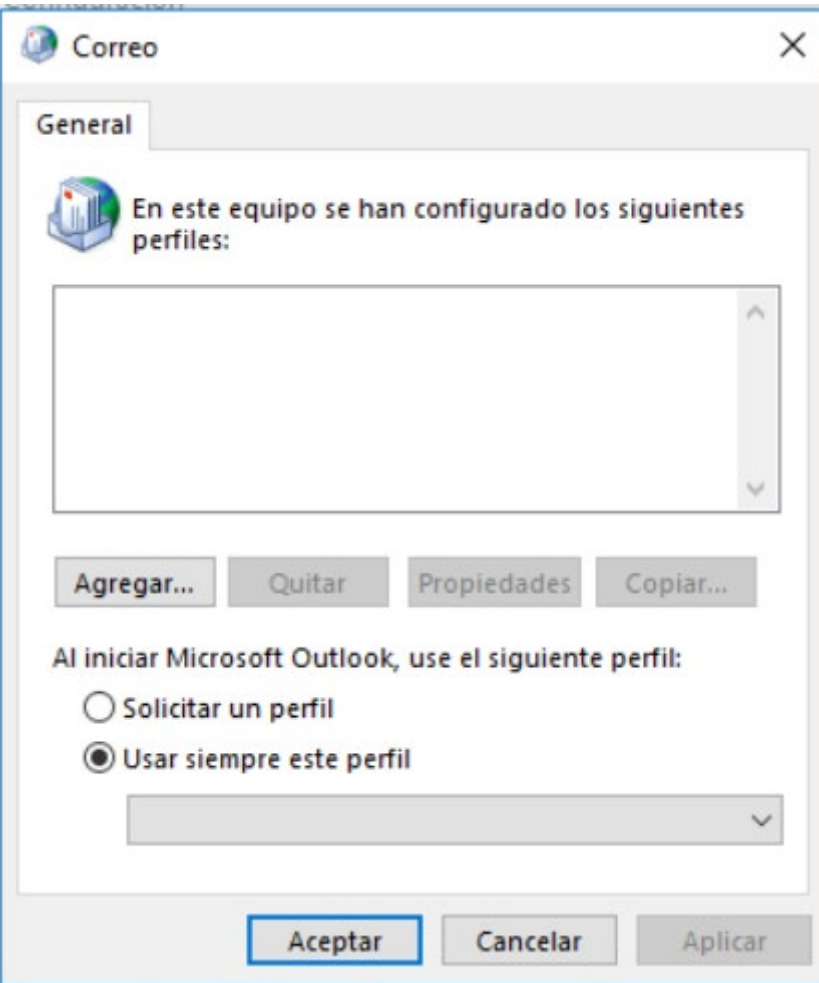

Se presenta un nuevo cuadro de diálogo en el que se solicita el nombre del perfil que se va a crear, puede poner el que quiera, en el caso del ejemplo se utiliza "Outlook".

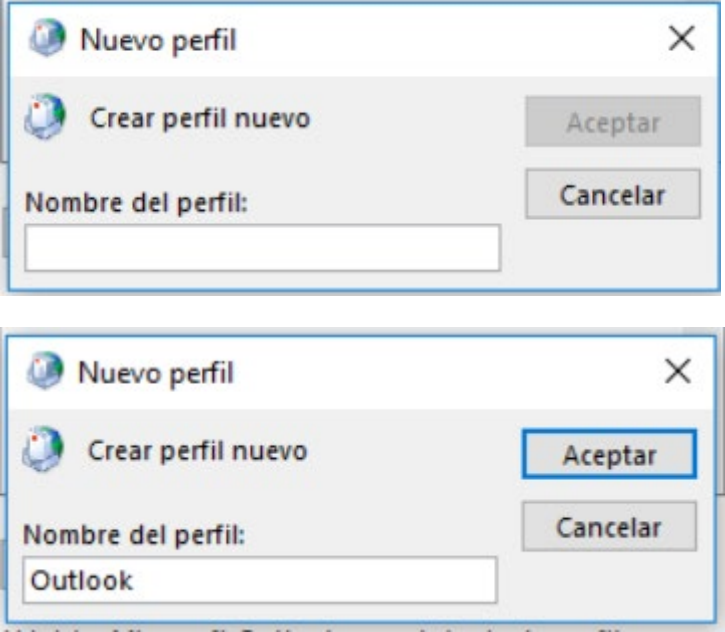

Tras pulsar sobre el botón **"Aceptar"** presenta un nuevo cuadro de dialogo con varias opciones, se marca la opción **"Configuración manual o tipo de servidor adicional"**, y se pulsa sobre el botón **"Siguiente >"**.

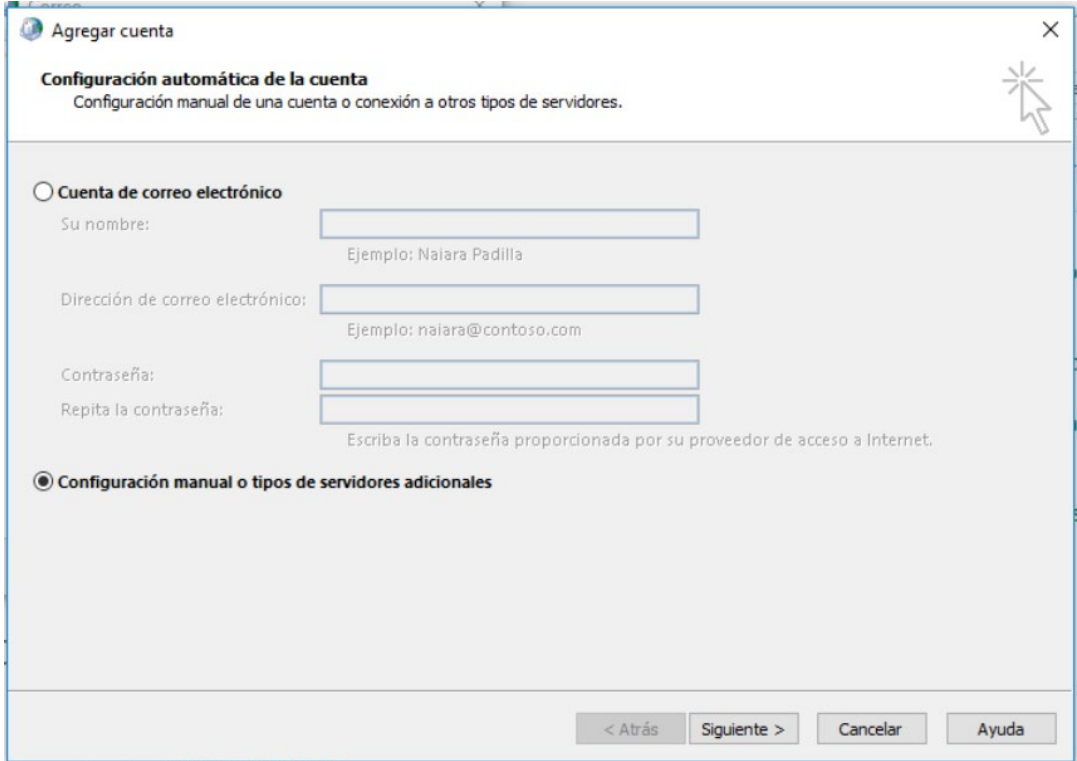

Presenta una nueva ventana de opciones en la que se marca la opción **"POP o IMAP"** y se pulsa sobre el botón **"Siguiente >".**

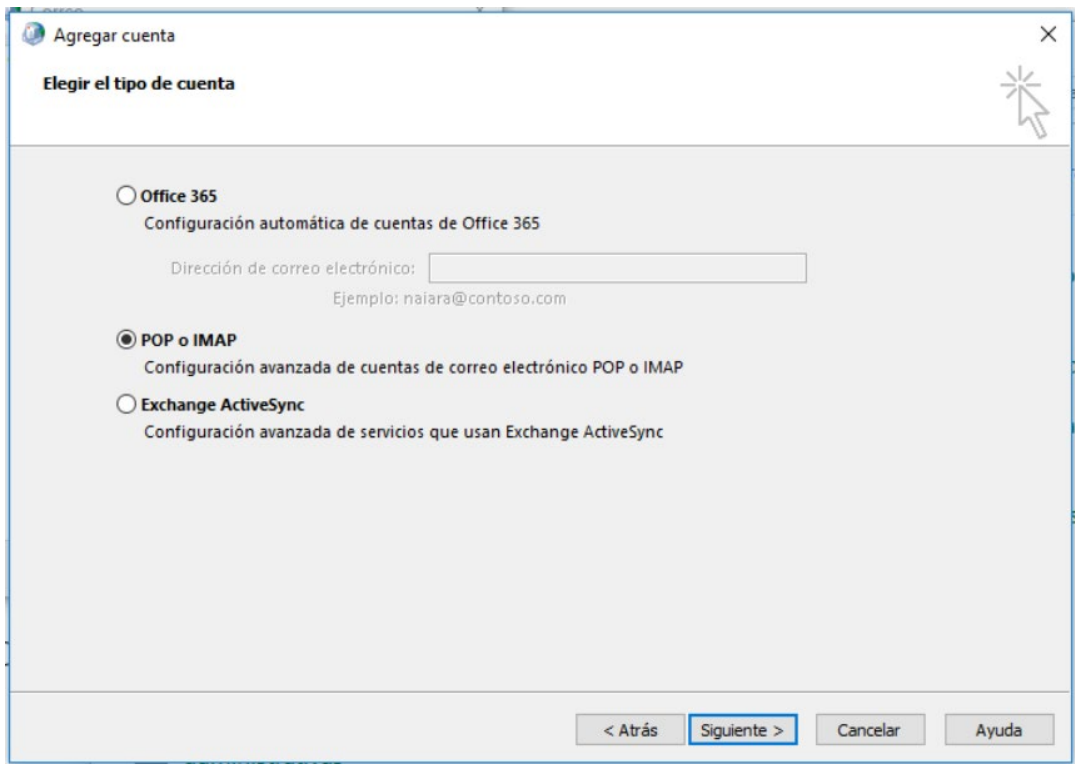

Se presenta una nueva ventana en la que se han de introducir los datos de configuración para la cuenta de correo.

Su nombre: Opcional, no es campo obligatorio

Dirección de correo: la que le corresponda, con el formato **[nombre@upm.es](mailto:nombre@upm.es)**

Tipo de cuenta: se recomienda **IMAP"**

Servidor de correo entrante: **correo.upm.es**

Servidor de correo saliente: **smtp.upm.es**

Nombre de usuario: el que corresponda a la cuenta de correo sin @upm.es **nombre**

Contraseña: opcional, sólo disponible si se marca la opción **"Recordar contraseña"**

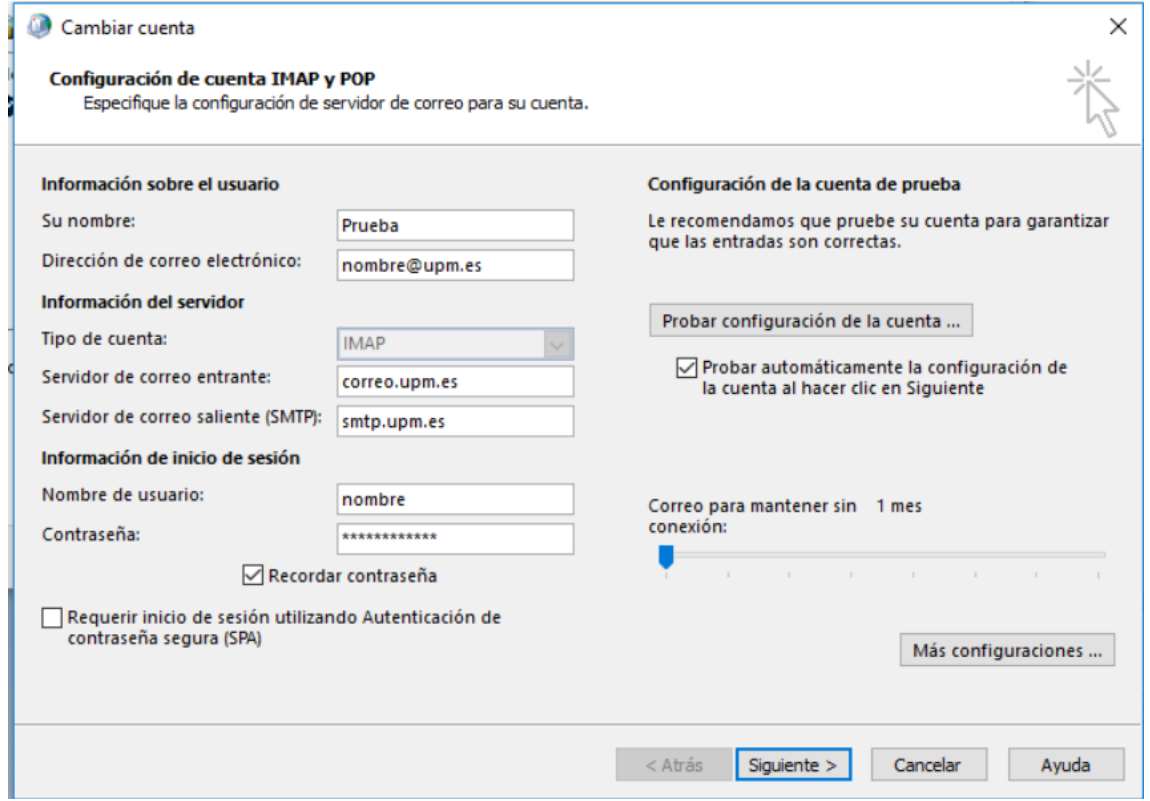

Una vez configurados los datos indicados anteriormente, se debe continuar con el resto de configuración, para ello se ha de pulsar sobre el botón **"Más configuraciones …"**.

Se presenta una ventana nueva de configuración en la que se selecciona la ficha **"Servidor de salida"**, en esta ficha se marca las opciones **"Mi servidor de salida (SMTP) requiere autenticación"** y **"Iniciar sesión utilizando"**, en nombre Nombre de usuario se introducirá la dirección de correo completa y si se quiere guardar la contraseña se marcará la opción **"Recordar contraseña"** esto habilita el cuadro "**Contraseña:"** para poder introducirla.

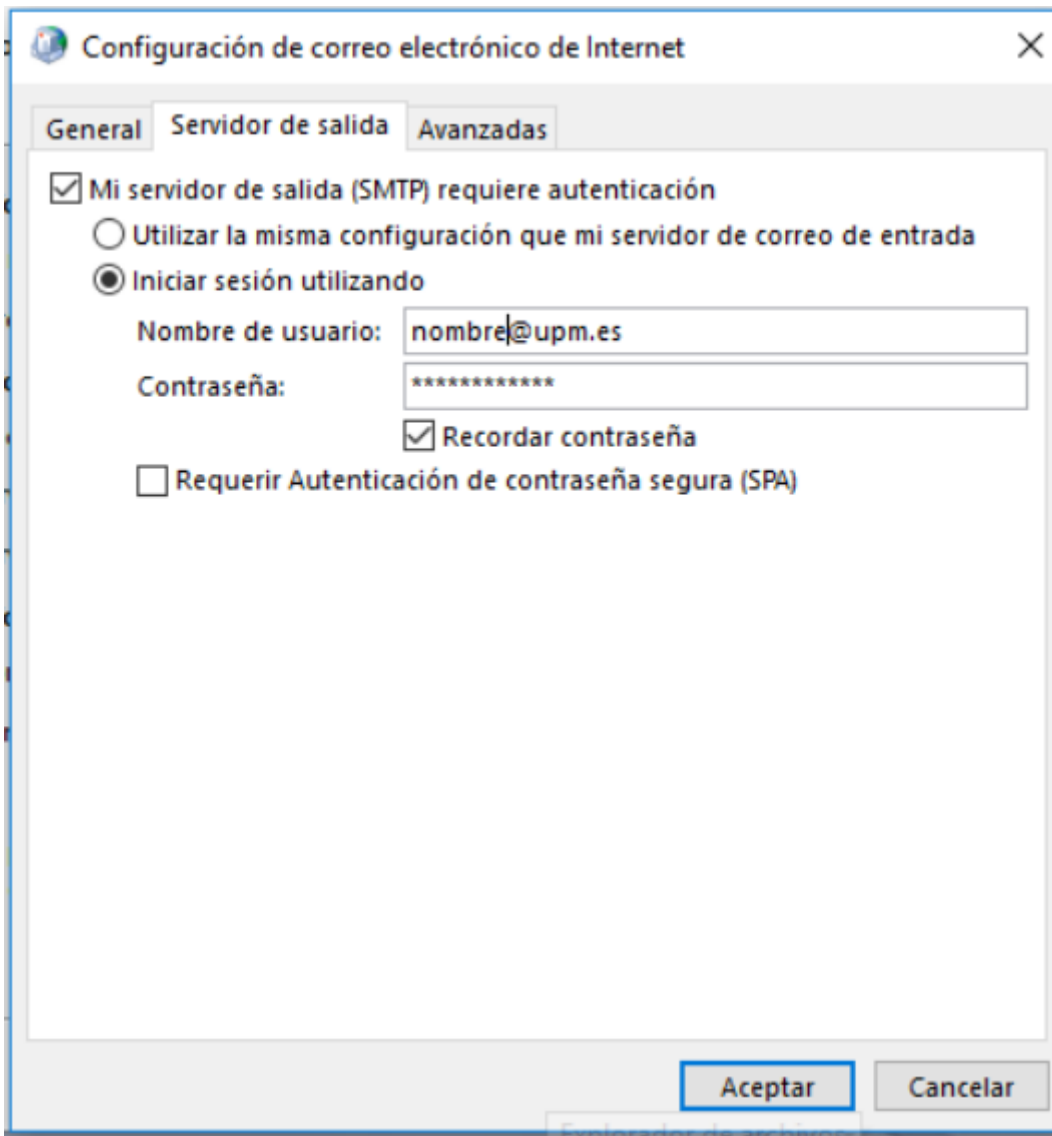

Una vez configurado lo anterior, se selecciona la ficha "**Avanzadas**" que presenta las siguientes opciones; en el primer **"Usar el siguiente tipo de conexión cifrada:"** se selecciona la opción "**SSL/TLS**" esto cambiará automáticamente el valor del cuadro "**Servidor de entrada (IMAP)"** a **993**, en el segundo **"Usar el siguiente tipo de conexión cifrada:"** se selecciona la opción "**SSTARTTLS**" y posteriormente cambiará el valor del cuadro "**Servidor de salida (SMTP)"** a **587.**

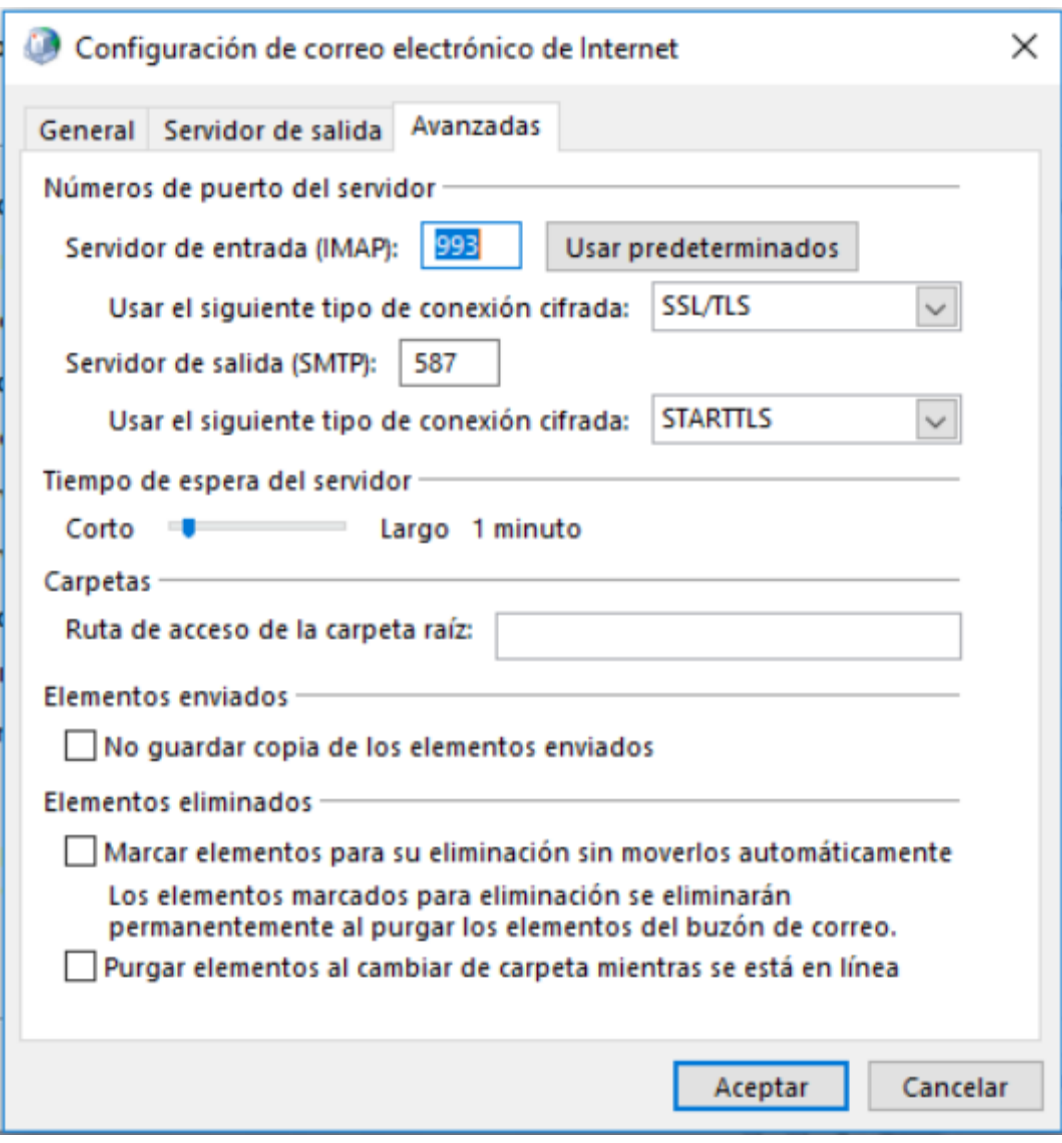

Una vez configurado lo anterior se pulsa sobre el botón **"Aceptar"** y se presentará nuevamente el cuadro principal de "Configuración de cuenta IMAP y POP".

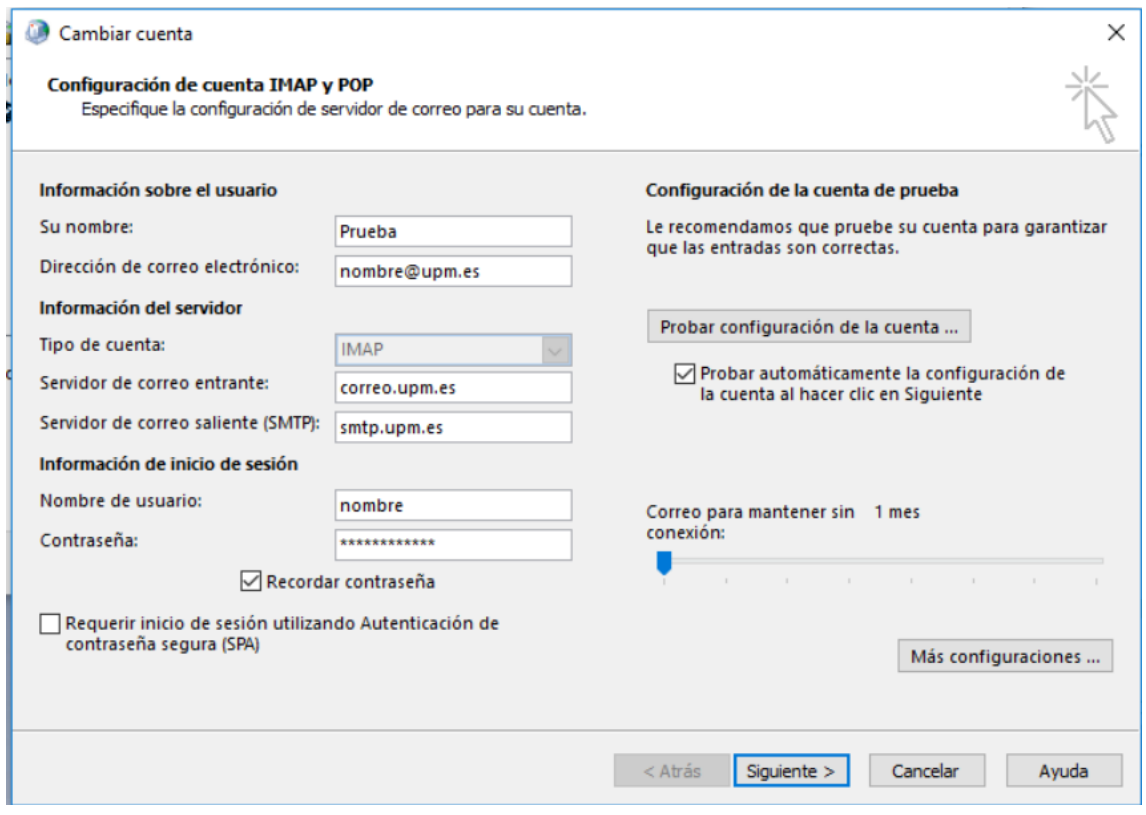

En este cuadro se pulsa sobre el botón **"Siguiente >"** que realizará una conexión al servidor de correo entrante y saliente para verificar que la configuración es correcta.

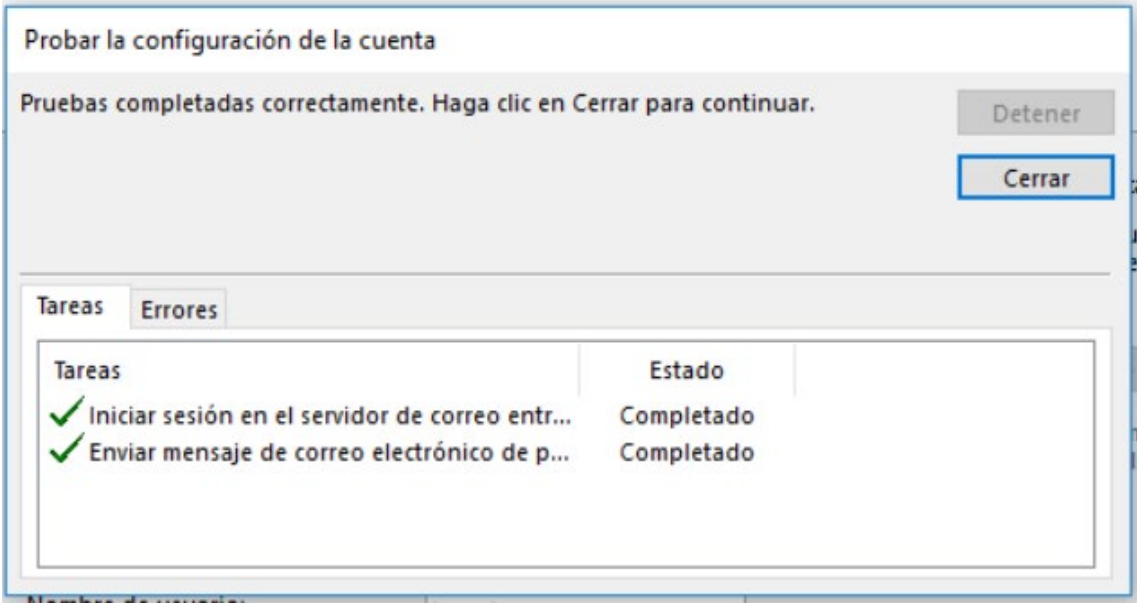

Si todos los datos se han puesto correctamente presenta este cuadro, en caso contrario en la columna estado aparece "**Error"** en ese caso al pulsar sobre el botón **"Cerrar"** presenta nuevamente el cuadro de **"Configuración de cuenta IMAP y POP"** si el estado es **"Completado"** como en la imagen anterior presenta la siguiente ventana, en la que se podrá iniciar la configuración de otra cuenta pulsando sobre el botón **"Configurar otra cuenta…"**o finalizar el proceso pulsando sobre el botón **"Finalizar"**

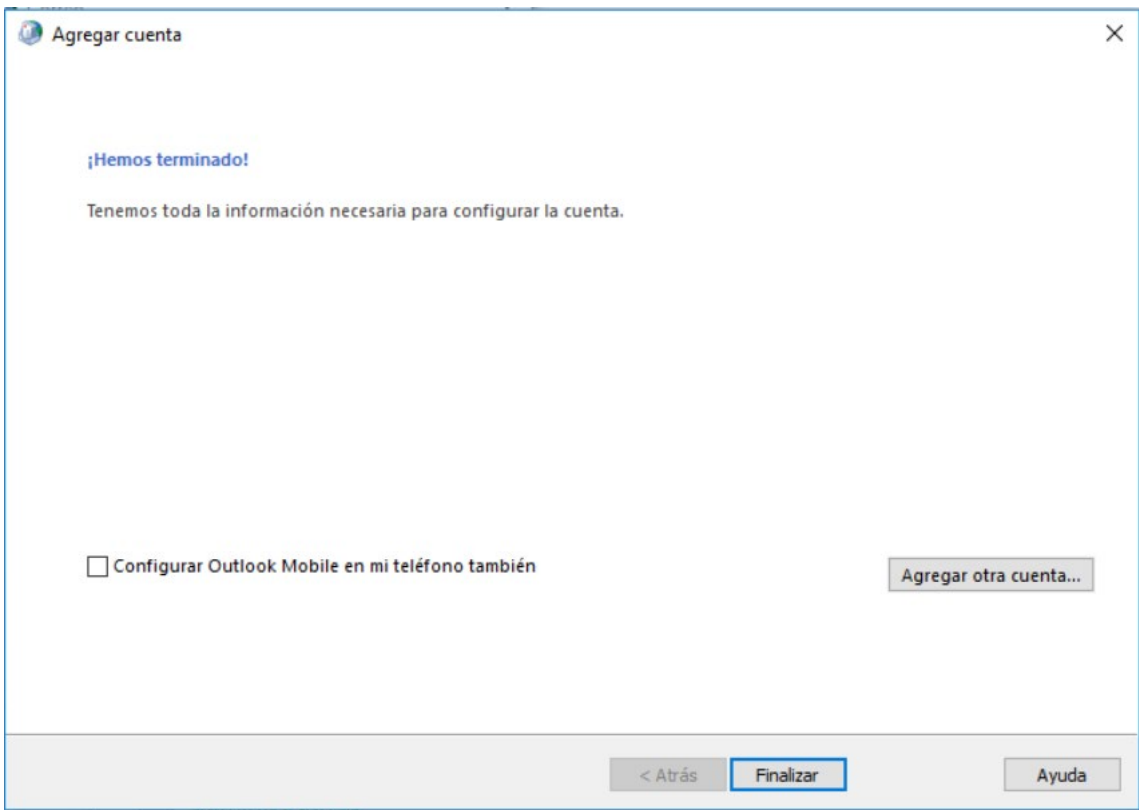